## **Setup koppeling PlanManager & Driver2: Waar aandacht aan besteden? Driver2 - Setup koppeling PlanManager & Driver2: Waar aandacht aan besteden?**

Bij de setup van een database met de link met Driver2, moeten volgende punten extra onze aandacht krijgen.

### **In PlanManager**

Instellingen in Driver2 settings onder "Systeem -> Algemene instellingen -> lokale instellingen -> Driver2 -> Driver2 settings". Let wel, dit dient lokaal te gebeuren, per pc.

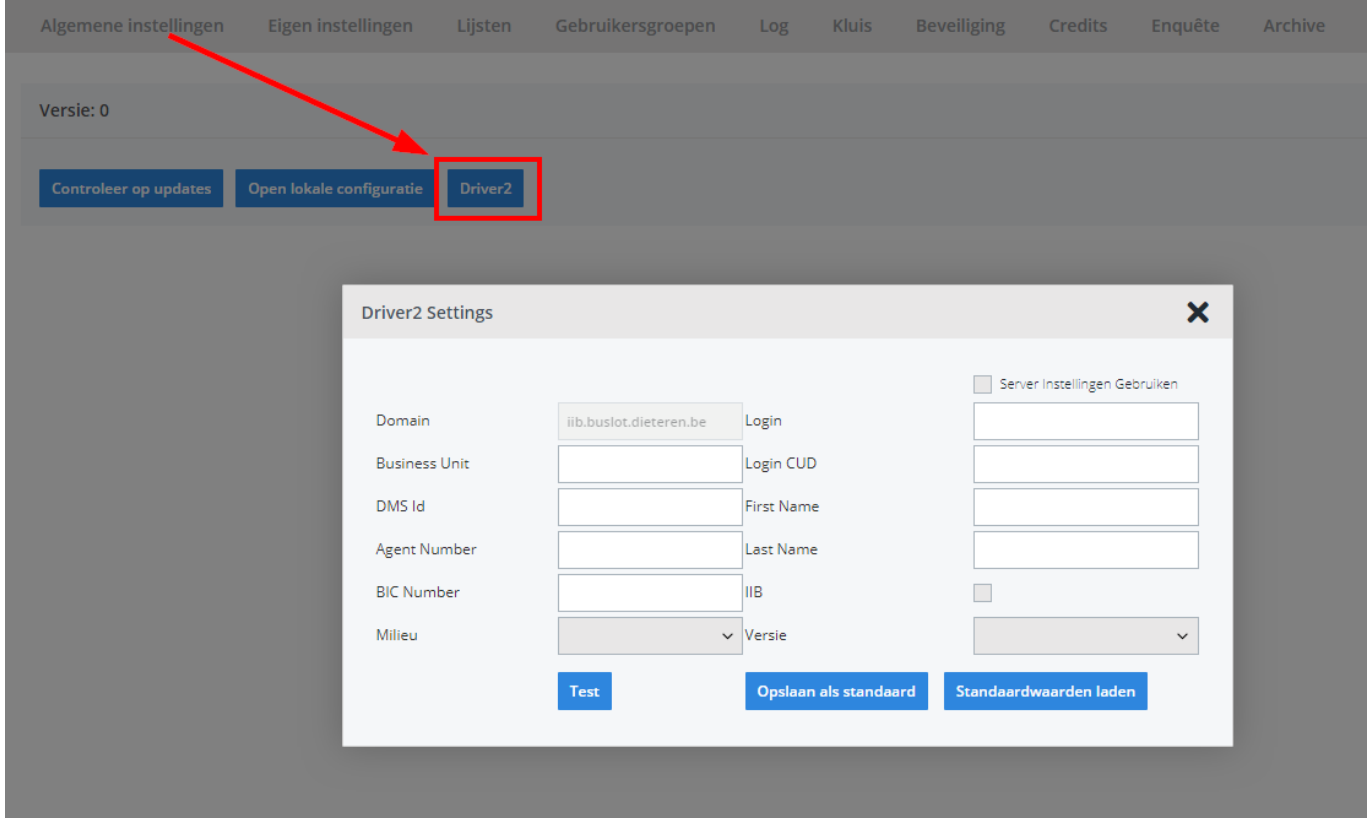

AGENT NUMBER: dit is de agentnummer van de afdeling in de concessie waar de carrosserie onder valt.

BUSSINESS UNIT: dit is de bussiness unit van de afdeling in vorig punt.

Instellingen in Driver2 settings onder "Systeem -> Opties -> DRIVER2\_ATC\_CLIENT\_ID". Dit dient in de configs te gebeuren (1 instelling voor de database). ATC CLIENT: dit is de klantnummer van het magazijn carrosserie in deze afdeling

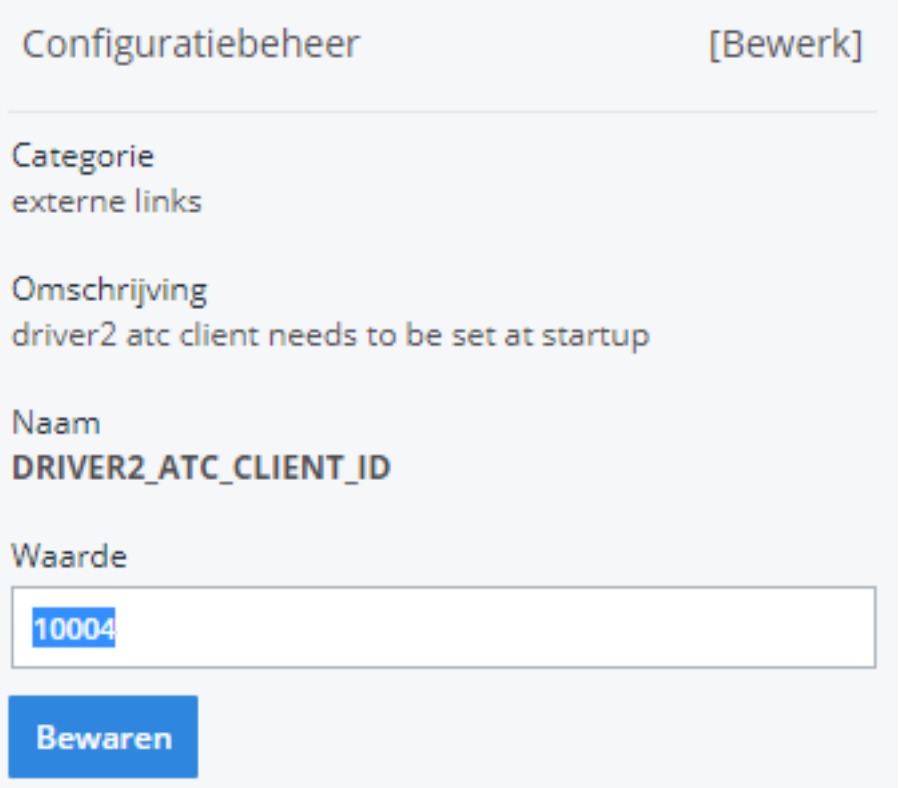

Instellingen in Beheer, per personeelslid:

PERSONEELSNUMMER: korte nummer van het personeelslid in Driver2. Indien dit niet ingevuld werd krijgt u een foutmelding.

Volgende instellingen blijven, buiten de domeinnaam, over het algemeen dezelfde in "Systeem -> Algemene instellingen -> lokale instellingen -> Driver2 -> Driver2 settings":

- 1. Login
- 2. Login CUD
- 3. IIB
- 4. Versie
- 5. Milieu

De domeinnaam zal er meestal uitzien als volgt: iib.concessie.dieteren.be

Voor de uitzonderingen refereer naar het laatste topic: waar vind ik de nodige info in Driver2.

### **In Driver2**

Foutmelding:

Pagina 2 / 8 **(c) 2024 InSyPro <christof@insypro.com> | 2024-05-17 15:12** [URL: http://faq.insypro.com/index.php?action=artikel&cat=29&id=839&artlang=nl](http://faq.insypro.com/index.php?action=artikel&cat=29&id=839&artlang=nl)

# De context facturatie is onbekend : Verkooppunt ongeldig. [260 ] [1680]

Aan elk personeelslid moet in Driver2 een gekende locatie / verkoopspunt gekoppeld worden. Dit dient ingesteld te worden door Driver.

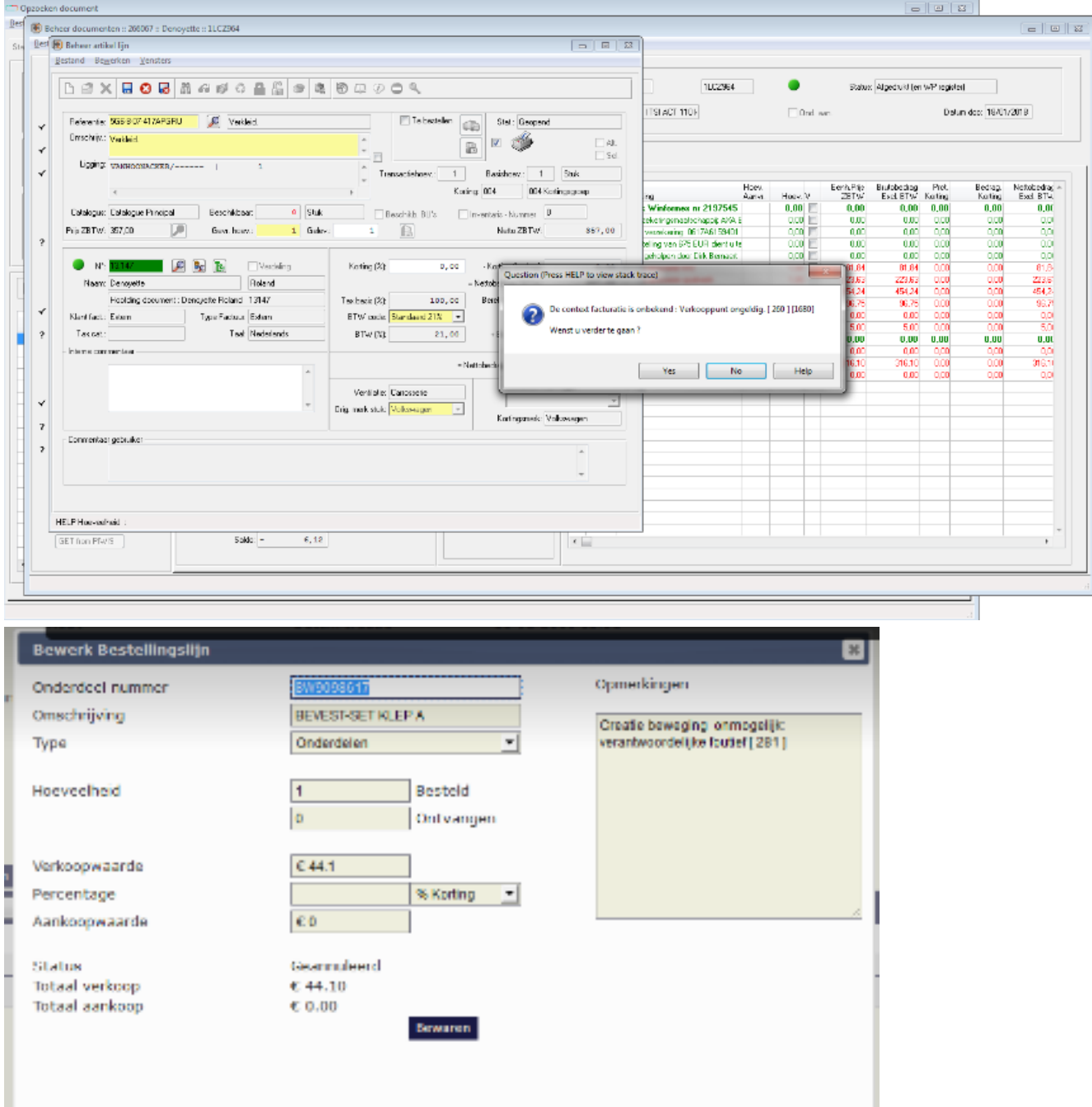

### **Waar vindt u de nodige info in Driver2?**

Pagina 3 / 8 **(c) 2024 InSyPro <christof@insypro.com> | 2024-05-17 15:12** [URL: http://faq.insypro.com/index.php?action=artikel&cat=29&id=839&artlang=nl](http://faq.insypro.com/index.php?action=artikel&cat=29&id=839&artlang=nl)

Om de juiste URL te vinden, Driver2 opstarten en voor u de login en het paswoord moet ingeven, krijgt u het volgende scherm. Hier vindt u de juiste.

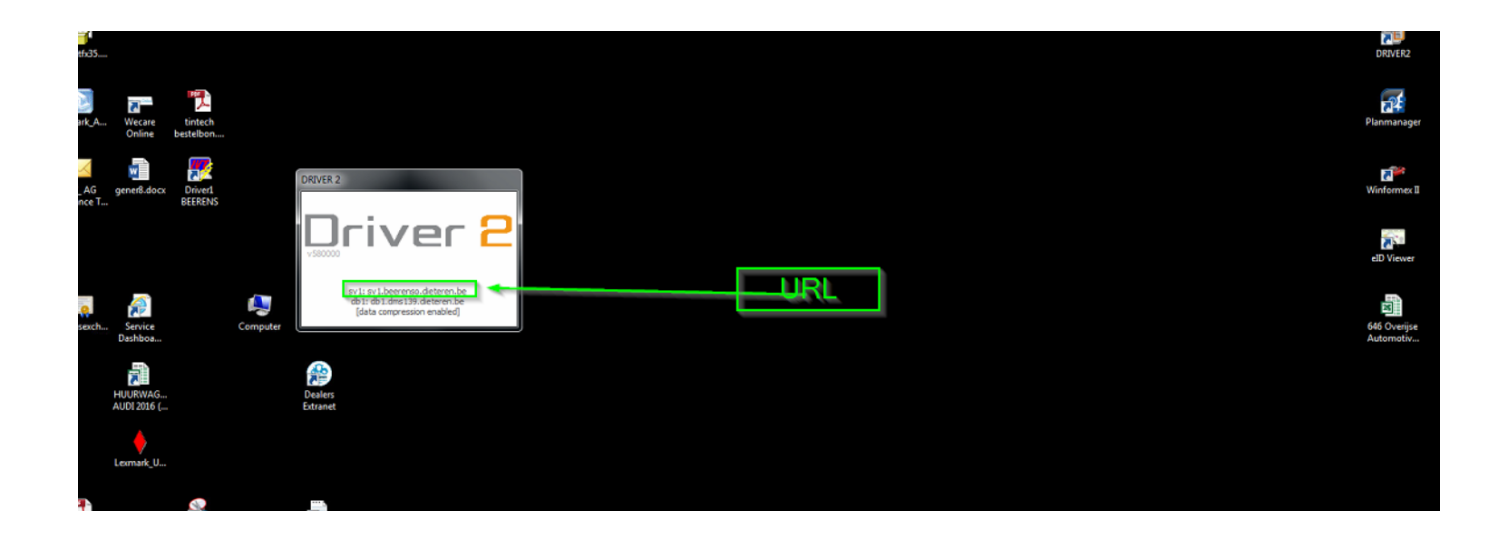

Om de juiste ClientNumber te vinden, gaat u naar Administratieve structuur in Driver2:

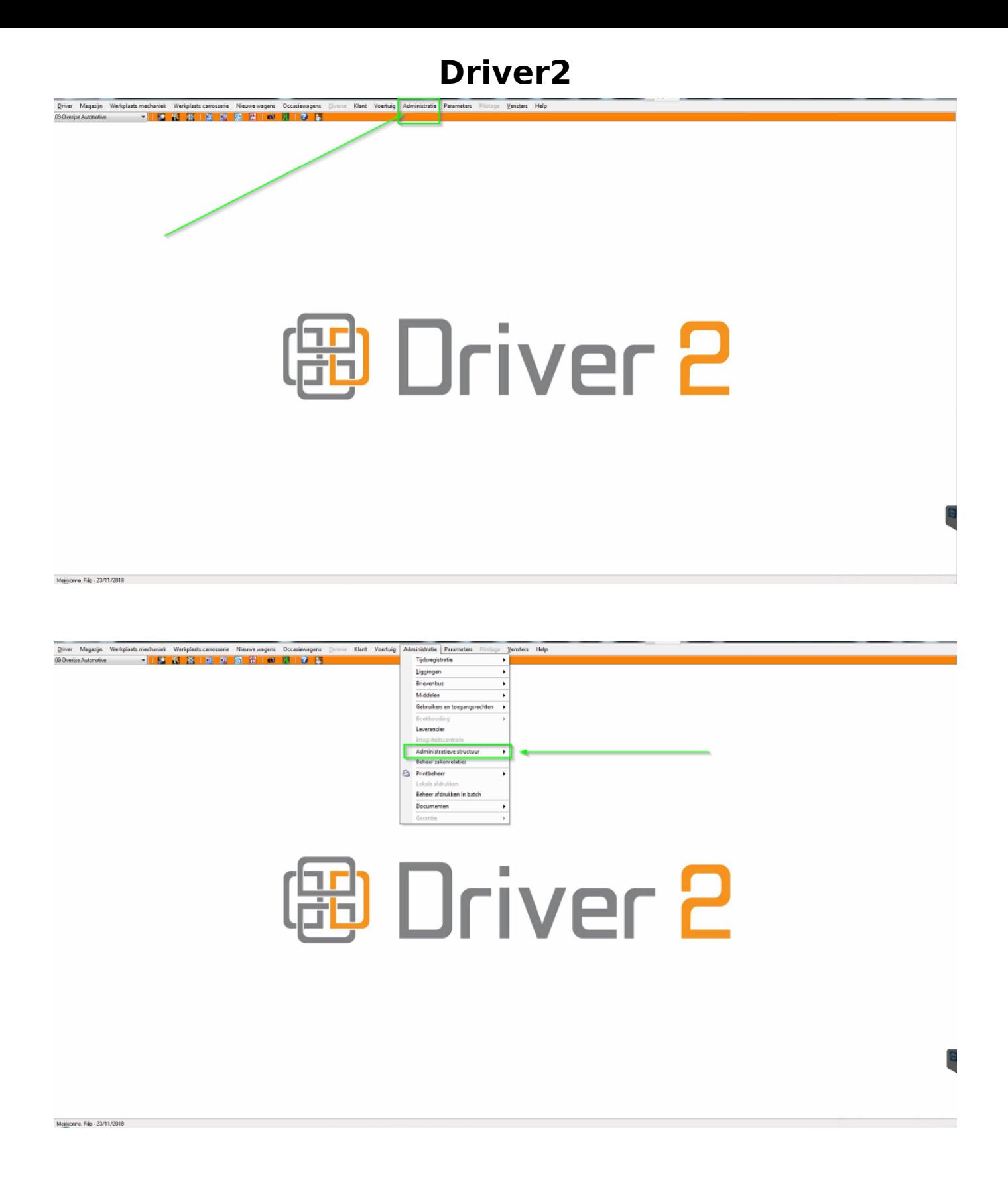

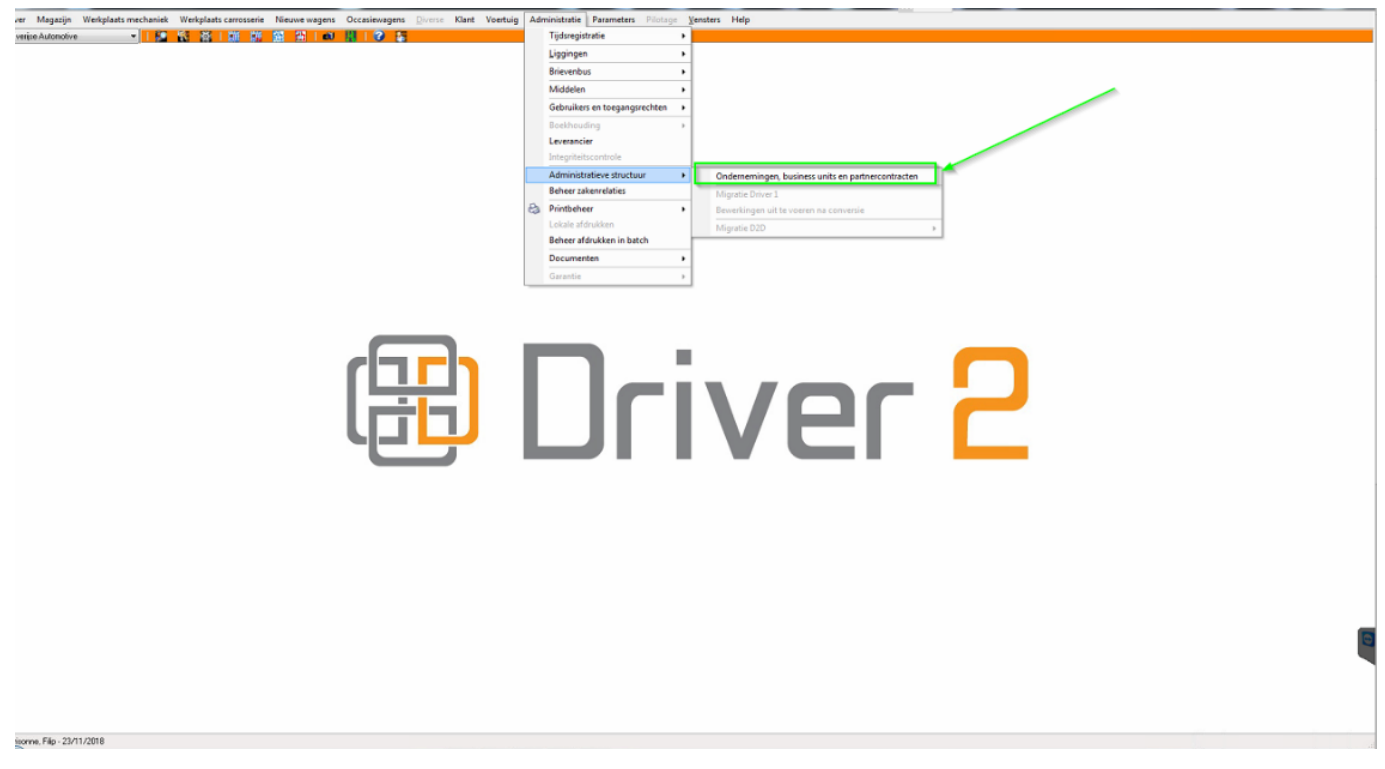

Hierna ziet u volgend scherm, waar u de AgentNumbers kan terugvinden. Wel goed kijken want soms staan er verschillende AgentNumbers en dient u aan de verantwoordelijke te vragen onder welke de carrosserie zich bevindt

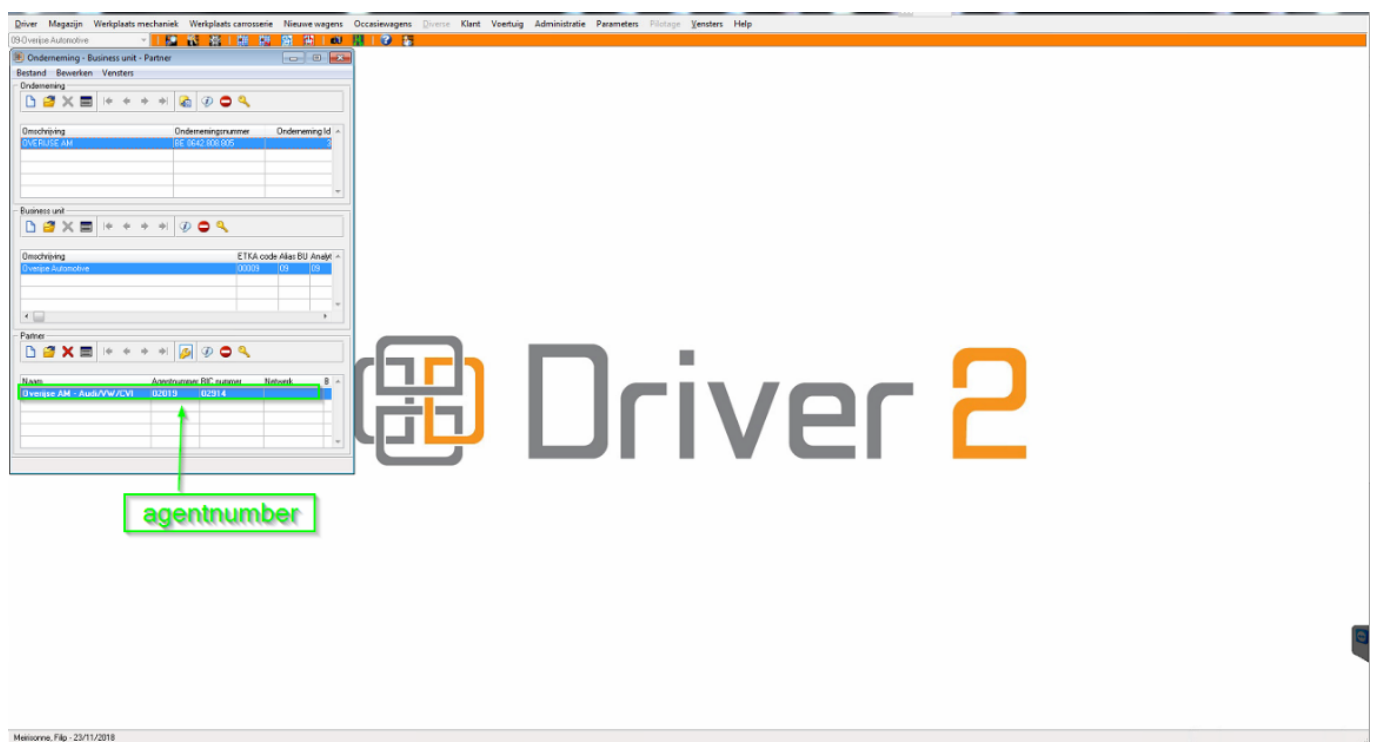

Door in dit vak op het i icoontje te klikken, kan u de BusinessUnit vinden;

Pagina 7 / 8 **(c) 2024 InSyPro <christof@insypro.com> | 2024-05-17 15:12** URL: http://faq.insypro.com/index.php?action=artikel&cat=29&id=839&artlang=nl

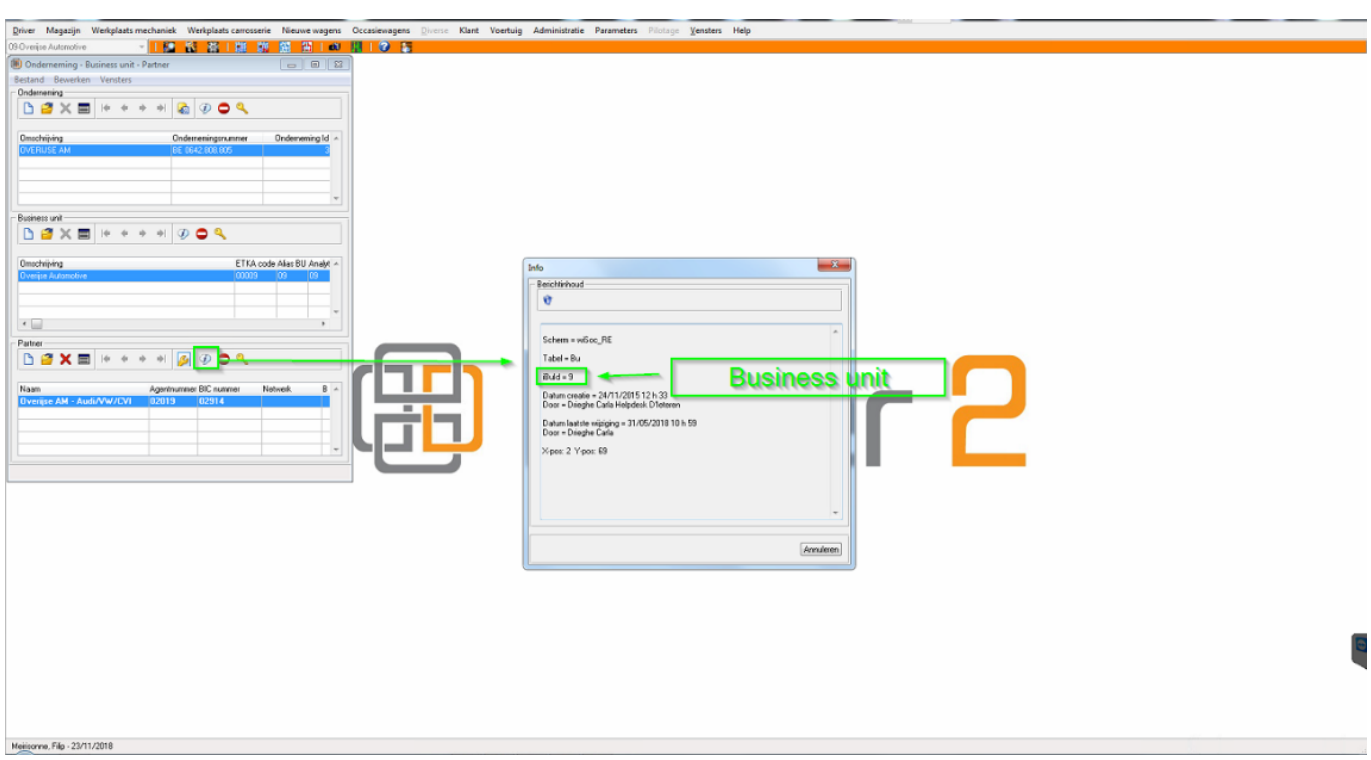

En tenslotte, hieronder hoe de ATCClient te vinden:

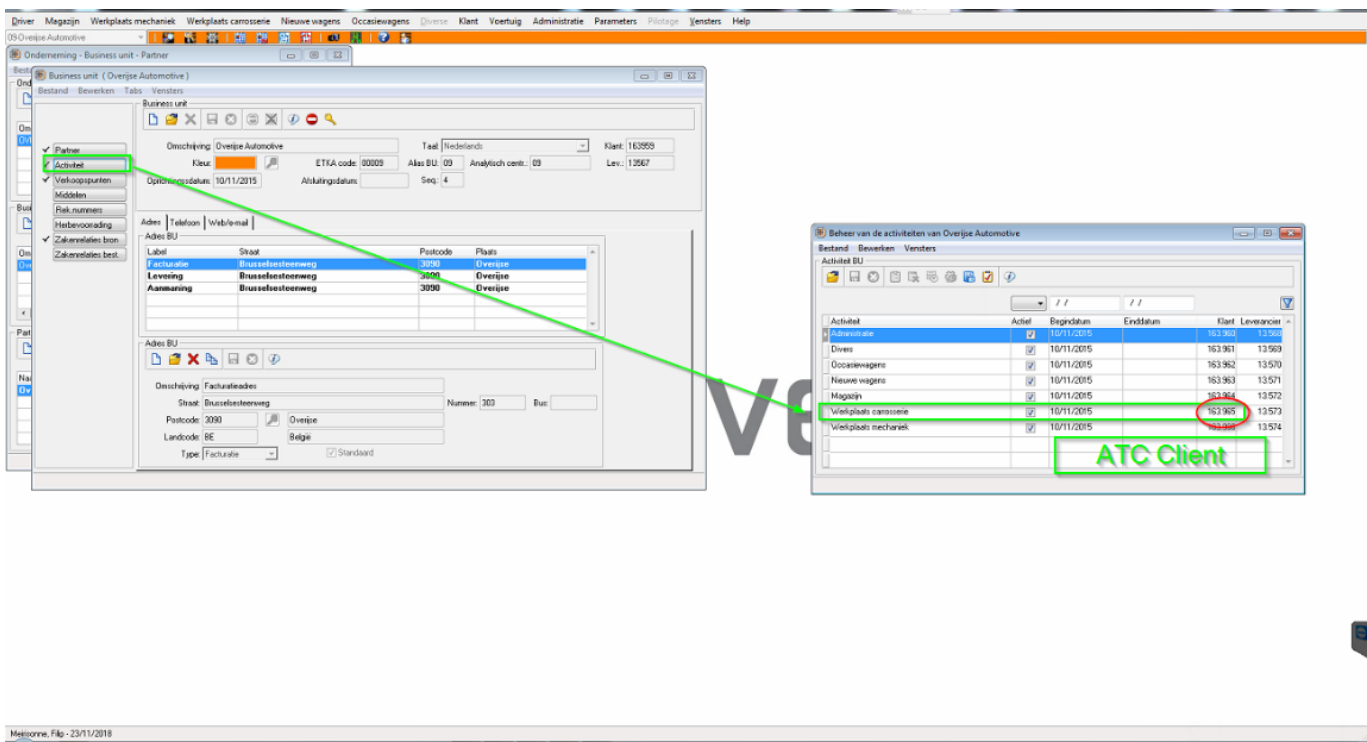

Unieke FAQ ID: #1879 Auteur: Jean Claude Laatst bijgewerkt:2019-12-02 14:41

> Pagina 8 / 8 **(c) 2024 InSyPro <christof@insypro.com> | 2024-05-17 15:12** [URL: http://faq.insypro.com/index.php?action=artikel&cat=29&id=839&artlang=nl](http://faq.insypro.com/index.php?action=artikel&cat=29&id=839&artlang=nl)